**「スカイメニュー」での課題の取り組み方~9月10日-12日~**

①お子様のデスクトップ画面から「スカイメニュー」を選びます。

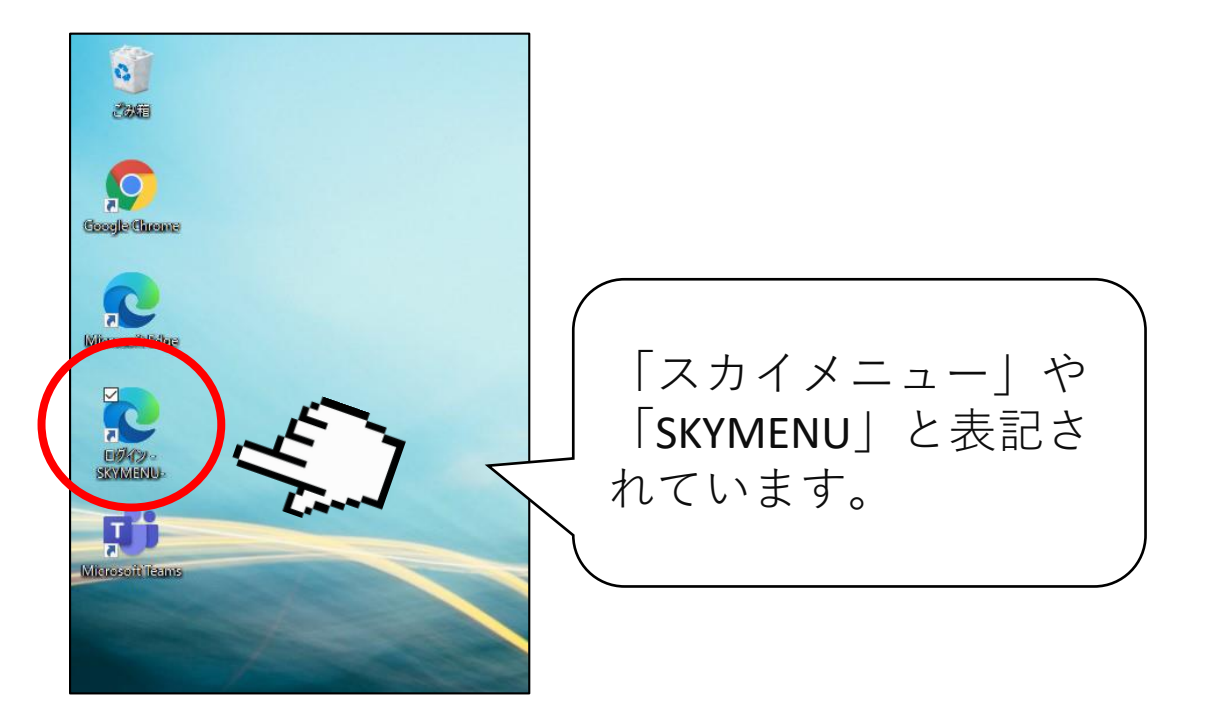

②学年・クラス・お子様の名前を選び、パスワードを入力します。

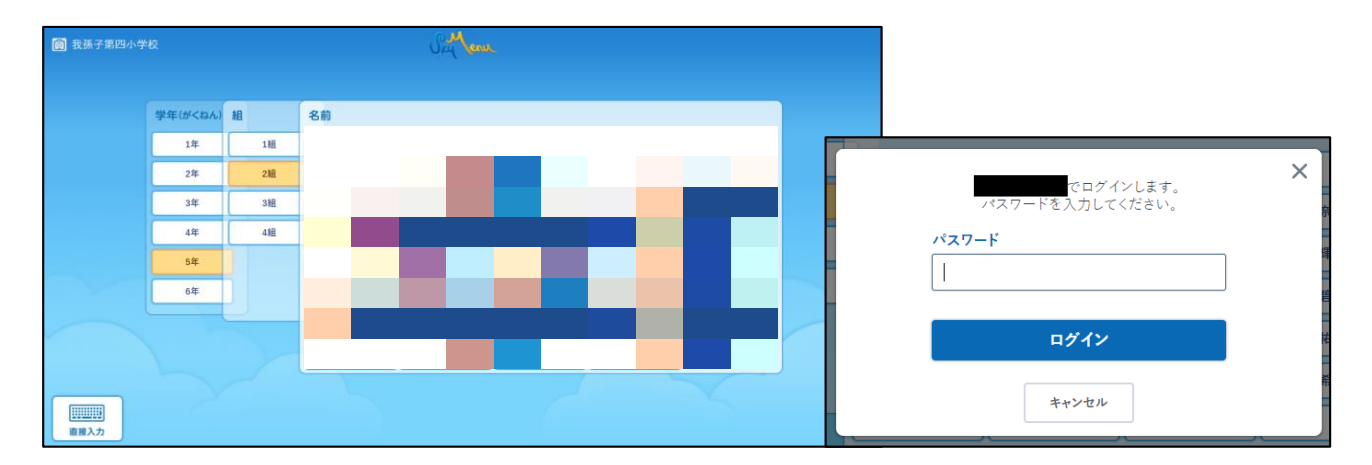

## ③「発表ノート」を選びます。

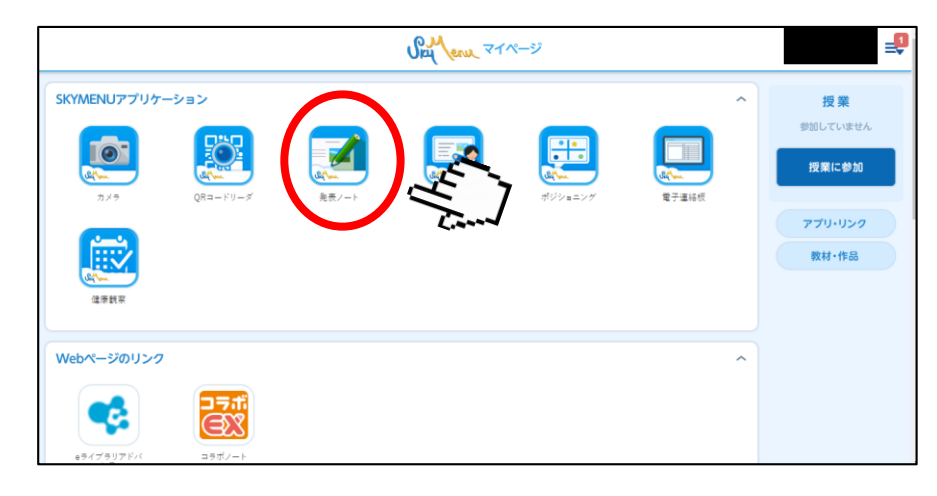

## ④「〇年 オンライン課題」をダブルクリックします。

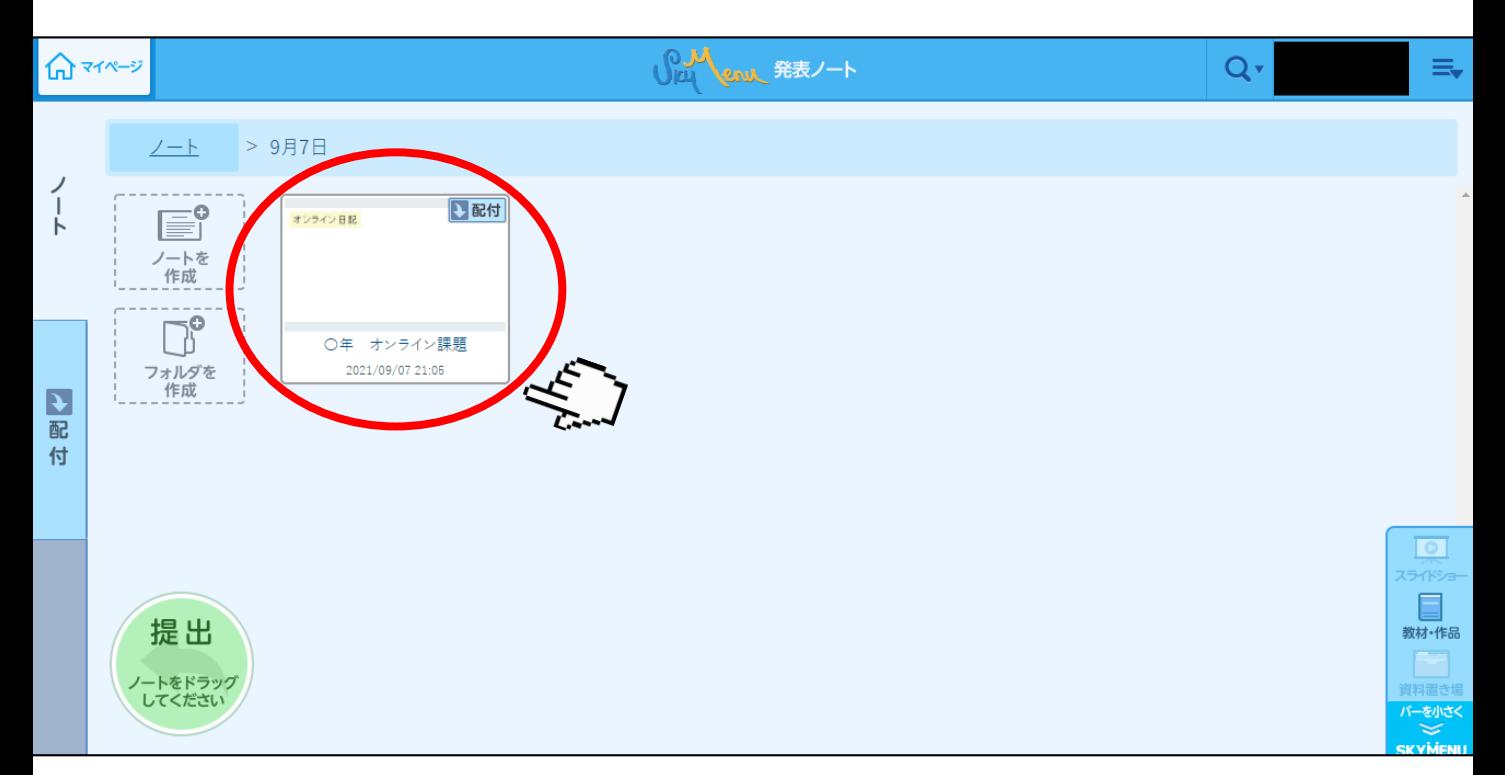

## ⑤「ペン」機能などを使用し,課題に取り組みます。

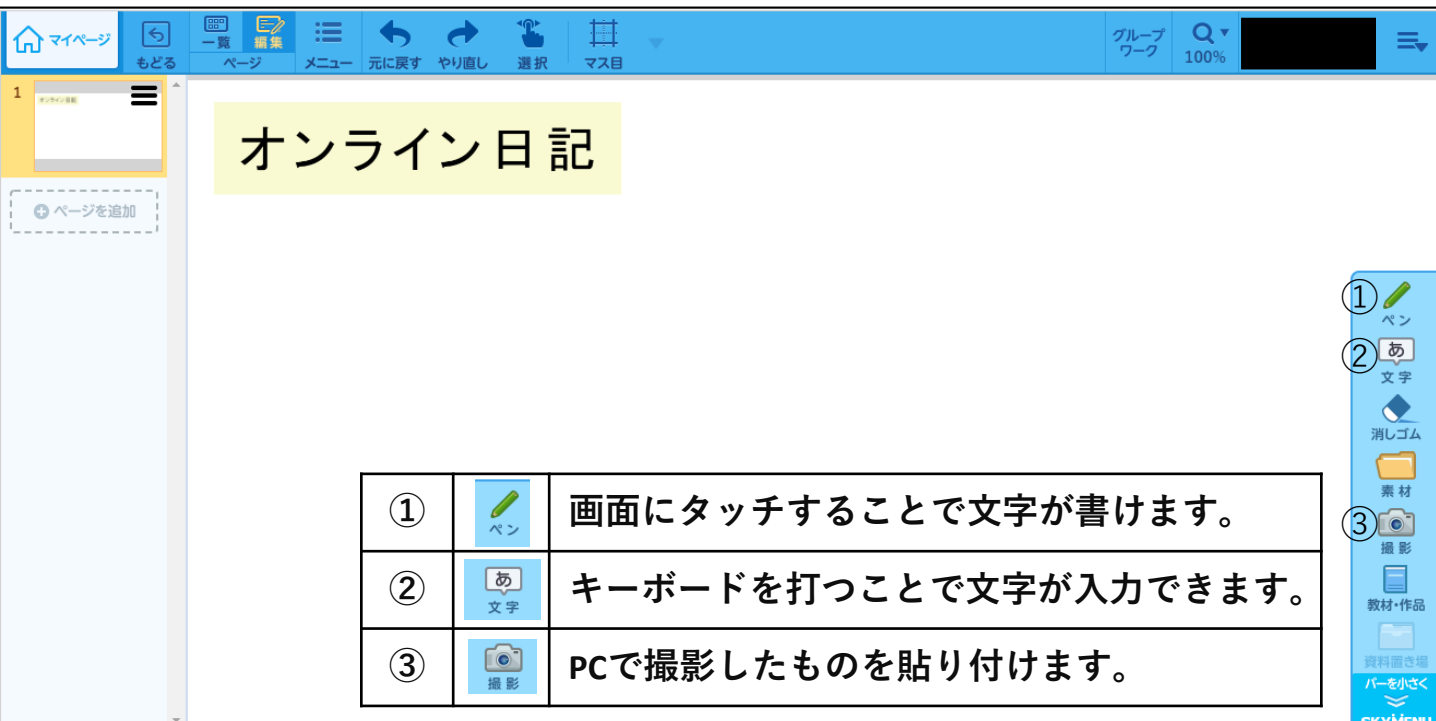

編集したものは**自動保存**されます。課題が終わりましたら, マイページに戻り,「×」で閉じて構いません。 課題の回収は教師の端末から行います。提出機能は使用し ません。